# Xerox<sup>®</sup> Workplace Kiosk **Super Replace**

# Guida rapida all'uso di Xerox® Workplace Kiosk

# **DESCRIZIONE**

La soluzione Xerox® Workplace Kiosk offre un'interfaccia a vetrina basata sul cloud estremamente sicura che consente di utilizzare il dispositivo per i servizi di stampa, scansione, copia e fax a pagamento. Inoltre, la soluzione è stata ideata per l'accessibilità in posizioni convenienti fornendo comodi servizi documentali agli operatori in remoto e agli utenti mobili.

Xerox® Workplace Kiosk funziona tramite il cloud, eliminando così la necessità di connettere il dispositivo mobile alla rete locale aziendale e garantendo la rinomata sicurezza Xerox per i clienti.

#### **Requisiti dei dispositivi**

Xerox® Workplace Kiosk funziona con i seguenti modelli del sistema Xerox® VersaLink®: B400, C400, C405, C7020/C7025/C7030, B7125/B7130/B7135, C7120/C7125/C7130 nonché molti dispositivi mobili Apple e Android, tra cui iPhone, iPad, telefoni Android e tablet Android.

Per tutti i dispositivi mobili sono necessari i seguenti requisiti:

- Capacità di comunicare con Internet.
- Capacità di leggere un codice QR. Nella maggior parte dei dispositivi mobili, questa funzionalità è generalmente disponibile attraverso la fotocamera.

Per tutti i dispositivi VersaLink® sono necessari i seguenti requisiti:

- Funzione Xerox Extensible Interface Platform® (EIP) abilitata.
- Installazione di Xerox® ConnectKey® App (criterio di installazione delle Weblet) abilitata.
- Capacità di comunicare con Internet.
- Workplace Kiosk deve essere l'app di avvio predefinita sull'interfaccia e l'unico flusso di lavoro utente disponibile.
- Versione minima del software di sistema richiesta: xx.66.11. L'opzione dei pacchetti di crittografia ECDHE deve essere abilitata.

#### **Nota:**

In alcune reti è richiesto un server proxy per comunicare con Internet.

Se l'opzione di verifica di SSL è abilitata sul dispositivo Xerox®, controllare che il sistema disponga anche dei certificati di sicurezza.

Per impostazione predefinita, i certificati della suite Xerox® Solutions sono già caricati su tutti i dispositivi VersaLink® abilitati con la release del 2016 della tecnologia Xerox® ConnectKey®.

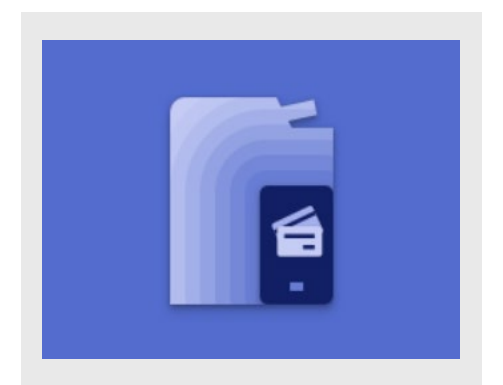

# **REQUISITI PRELIMINARI**

- Richiedere l'assegnazione di un account fornitore.
- Configurare un account di pagamento con Stripe.
- Configurare un account XMedius (opzione facoltativa).
- Configurare il dispositivo VersaLink.
- Configurare i prezzi, le imposte e le ricevute del proprio chiosco.
- Configurare il driver di stampa per l'opzione di stampa dal PC (opzione facoltativa).

Per le istruzioni complete sulla configurazione, aprire il collegamento della Knowledge Base nella sezione Supporto di questa guida.

#### **SUPPORTO**

Assistenza clienti della soluzione Workplace Kiosk

[https://workplacekiosk.support.xerox.com](https://workplacekiosk.support.xerox.com/)

Knowledge Base di Workplace Kiosk

[https://www.support.xerox.com/en](https://www.support.xerox.com/en-us/article/en/2138300)[us/article/en/2138300](https://www.support.xerox.com/en-us/article/en/2138300)

Knowledge Base di Xerox® App Gallery

[https://www.support.xerox.com/support/xerox](https://www.support.xerox.com/support/xerox-app-gallery/support/enus.html)[app-gallery/support/enus.html](https://www.support.xerox.com/support/xerox-app-gallery/support/enus.html)

Documentazione di Xerox® App Gallery

[https://www.support.xerox.com/support/xerox](https://www.support.xerox.com/support/xerox-app-gallery/documentation/enus.html)[app-gallery/documentation/enus.html](https://www.support.xerox.com/support/xerox-app-gallery/documentation/enus.html)

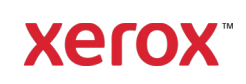

#### **INSTALLAZIONE DI WORKPLACE KIOSK**

Nella procedura che segue si presuppone che l'utente disponga già di un account di Xerox App Gallery. Se questo non è il caso, consultare la Guida rapida di Xerox App Gallery per istruzioni su come creare un account.

**Nota:** per istruzioni dettagliate sull'aggiunta di un dispositivo e sull'aggiunta o sull'installazione di app al proprio account di Xerox App Gallery, aprire i collegamenti alla documentazione nella sezione Supporto riportata nella prima pagina di questa guida.

#### **INSTALLAZIONE DI APP DALLA SOLUZIONE GALLERY ACCEDENDO AL PORTALE WEB DI XEROX APP GALLERY**

- 1. Accedere all'URL di Xerox App Gallery: [https://appgallery.services.xerox.com](https://appgallery.services.xerox.com/)
- 2. Selezionare Log In (Accedi).
- 3. Inserire un indirizzo e-mail e una password validi.
- 4. Nella scheda Devices (Dispositivi), aggiungere un dispositivo Xerox.
- 5. Nella scheda All Apps (Tutte le app), selezionare l'app prescelta.
- 6. Selezionare il pulsante Install (Installa).
- 7. Accettare il Contratto di licenza con l'utente finale.
- 8. Selezionare il/i dispositivo/i su cui si desidera utilizzare l'app e poi selezionare Install (Installa).

# **IMPOSTAZIONE DELL'APP COME SCHERMATA DI AVVIO PREDEFINITA**

Per impostare Workplace Kiosk come schermata di avvio predefinita sul dispositivo Xerox®:

- 1. Sul computer, aprire un browser Internet. È possibile utilizzare un browser come Internet Explorer o un browser Chrome.
- 2. Nel campo dell'indirizzo, inserire l'indirizzo IP del dispositivo Xerox. Viene visualizzata la pagina del server Web incorporato (Embedded Web Server) del dispositivo Xerox.
- 3. Eseguire l'accesso come amministratore del dispositivo.
- 4. Fare clic sulla scheda Apps (App).
- 5. Nella schermata successiva, fare clic su Preferences (Preferenze).
- 6. Si apre il menu Walkup Screen (schermata di avvio predefinita).
- 7. Dall'elenco, selezionare Workplace Kiosk.
- 8. L'opzione scelta viene applicata e appare come schermata di avvio predefinita.

# **AVVIO DI UNA SESSIONE**

Prima di poter copiare, scansire, stampare o inviare un documento tramite fax, è necessario inizializzare una sessione tra il dispositivo mobile e il dispositivo Xerox. Per avviare una sessione, seguire questi passaggi:

- 1. Quando si raggiunge il dispositivo Xerox®, sulla schermata iniziale di Workplace Kiosk viene visualizzato un codice QR. Se lo schermo è spento, toccare il pulsante di accensione del dispositivo per riattivare la macchina.
- 2. Aprire la fotocamera del dispositivo mobile e puntarla sul codice QR. Nota: in alternativa, è possibile utilizzare un'app per la scansione dei codici QR sul proprio dispositivo mobile.
- 3. Sul telefono viene visualizzato un messaggio in cui viene chiesto di aprire un collegamento nel Web browser predefinito del dispositivo mobile. Aprire il collegamento.
- 4. Aprendo il collegamento, il Web browser del dispositivo mobile viene attivato visualizzando la schermata delle informazioni sul pagamento dell'app Web. Questo indica che è stata avviata una sessione.

#### **PREAUTORIZZAZIONE DEL PAGAMENTO**

Una volta avviata una sessione con il dispositivo Xerox®, è necessario scegliere un metodo di pagamento per preautorizzare l'importo configurato del dispositivo. L'app supporta le seguenti opzioni: carte di credito Visa, Mastercard, American Express, Discover, carte di debito, Apple Pay e Google Pay. Per ulteriori informazioni sulla gestione dei pagamenti, visitare il sito dell'Assistenza clienti. Il relativo collegamento è disponibile nella sezione Supporto riportata nella prima pagina di questa guida.

# Per effettuare il pagamento con una carta di credito oppure una carta di debito:

- 1. Tenendo aperta la schermata Payment information (Informazioni di pagamento) sul dispositivo mobile, inserire il numero della carta, il valore CVC, il codice postale e la data di scadenza nel primo campo sotto la voce Card Information (Informazioni sulla carta).
- 2. Inserire nome e cognome nel secondo campo.
- 3. Selezionare il pulsante Continue (Continua).
- 4. Le informazioni di pagamento vengono elaborate. Se la preautorizzazione va a buon fine, viene visualizzata la schermata iniziale.

# Per effettuare il pagamento tramite Apple Pay:

1. Tenendo aperta la schermata Payment information (Informazioni di pagamento) sul dispositivo iOS, selezionare il pulsante Apple Pay nella parte superiore dello schermo.

Nota: se il pulsante Apple Pay non è visibile, verificare che l'opzione Apple Pay sia configurata sul dispositivo.

- 2. Sullo schermo viene visualizzata una finestra popup di Apple Pay. Per completare la preautorizzazione, seguire le istruzioni sullo schermo.
- 3. Le informazioni di Apple Pay vengono elaborate. Se la preautorizzazione va a buon fine, viene visualizzata la schermata iniziale.

# Per effettuare il pagamento tramite Google Pay:

1. Tenendo aperta la schermata Payment information (Informazioni di pagamento) sul dispositivo Android, selezionare

#### Per ulteriori informazioni, rivolgersi al rivenditore Xerox di zona.

© 2022 Xerox Corporation. Tutti i diritti riservati. Xerox®, ConnecKey®, VersaLink® e Xerox Extensible Interface Platform® sono marchi di Xerox Corporation negli Stati Uniti e/o in altri paesi. BR

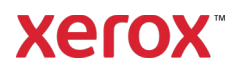

il pulsante Google Pay nella parte superiore dello schermo.

Nota: se il pulsante Google Pay non è visibile, verificare che l'opzione Google Pay sia configurata sul dispositivo.

- 2. Sullo schermo viene visualizzata una finestra popup di Google Pay. Per completare la preautorizzazione, seguire le istruzioni sullo schermo.
- 3. Le informazioni di Google Pay vengono elaborate. Se la preautorizzazione va a buon fine, viene visualizzata la schermata iniziale.

#### **COPIA DI UN DOCUMENTO**

- 1. Nella schermata dell'app Web sul dispositivo mobile, selezionare Copy (Copia) nella schermata principale.
- 2. Quando viene visualizzata la schermata Copia, regolare le impostazioni di copia disponibili in base alle esigenze.
- 3. Con un documento caricato nell'alimentatore del dispositivo Xerox®, selezionare il pulsante Scan (Scansione) sul dispositivo mobile.
- 4. L'app esegue il calcolo del costo del lavoro. Una volta completato il calcolo, selezionare Continue (Continua) per approvare l'esecuzione del lavoro.
- 5. Il lavoro viene avviato. Al termine del lavoro, ritirare le copie dal vassoio di uscita del dispositivo Xerox® e selezionare Do More (Fai altro) per eseguire altri lavori oppure scegliere Checkout (Pagamento) per terminare la sessione e finalizzare la transazione.

# **SCANSIONE E INVIO TRAMITE E-MAIL DI UN DOCUMENTO**

1. Nella schermata dell'app Web sul dispositivo mobile, selezionare Scan to Email (Scansione su e-mail) nella schermata principale.

> Nota: per poter utilizzare l'opzione di scansione su e-mail, è necessario che la funzionalità e-mail sia stata configurata e abilitata sul dispositivo Xerox®. Per ulteriori informazioni sulla configurazione

della funzione di scansione su e-mail, visitare il sito dell'assistenza clienti utilizzando il collegamento disponibile nella sezione Supporto riportata nella prima pagina di questa guida.

- 2. Quando viene visualizzata la schermata della funzione di scansione su e-mail, inserire un indirizzo e-mail valido nella casella di testo Email Recipient (Destinatario e-mail) nella parte superiore dello schermo.
- 3. Regolare le impostazioni di scansione disponibili in base alle esigenze. Nota: attualmente l'app supporta solo i file PDF, il che significa che il documento scansito verrà inviato come documento PDF tramite e-mail.
- 4. Con un documento caricato nell'alimentatore del dispositivo Xerox®, selezionare il pulsante Scan (Scansione) sul dispositivo mobile.
- 5. L'app esegue il calcolo del costo del lavoro. Una volta completato il calcolo, selezionare **Continue** (Continua) per approvare l'esecuzione del lavoro.
- 6. Il lavoro viene avviato. Al termine, il destinatario riceve un'e-mail che contiene il documento scansito in allegato. Nell'app Web, selezionare Do More (Fai altro) per eseguire altri lavori oppure scegliere Checkout (Pagamento) per terminare la sessione e finalizzare la transazione.

#### **STAMPA DI UN FILE LOCALE**

- 1. Nella schermata dell'app Web sul dispositivo mobile, selezionare Print (Stampa) nella schermata principale.
- 2. Quando viene visualizzata la schermata della funzione di stampa, selezionare il pulsante Browse (Sfoglia). Si apre il browser dei file locali del dispositivo e si visualizzano i file da stampare.
- 3. Scegliere un file nel browser dei file del dispositivo mobile.
- 4. Una volta tornati alla schermata di stampa, se si desidera cambiare il file  $\chi$  selezionato, è sufficiente toccare ↘ l'apposita icona per cambiare il file visualizzata accanto al nome del file.
- 5. Regolare le impostazioni di stampa disponibili in base alle esigenze.
- 6. Selezionare il pulsante Next (Avanti) sul dispositivo mobile.
- 7. L'app esegue il calcolo del costo del lavoro. Una volta completato il calcolo, selezionare Continue (Continua) per approvare l'esecuzione del lavoro.
- 8. Il lavoro viene avviato. Al termine del lavoro, ritirare la stampa dal vassoio di uscita del dispositivo Xerox e selezionare Do More (Fai altro) per eseguire altri lavori oppure scegliere Checkout (Pagamento) per terminare la sessione e finalizzare la transazione.

#### **STAMPA DI UN FILE USANDO LA FUNZIONE E-MAIL**

- 1. Nella schermata dell'app Web sul dispositivo mobile, selezionare Print (Stampa) nella schermata principale.
- 2. Quando viene visualizzata la schermata della funzione di stampa, selezionare il pulsante Print from Email (Stampa da e-mail). Si apre la schermata della funzione di stampa da e-mail.
- 3. Per usare questa funzione, allegare i documenti da stampare a una e-mail e inviarla a email@printbyxerox.com. Inoltre, è possibile inoltrare un messaggio e-mail esistente allo stesso indirizzo.
- 4. Una volta inviata l'e-mail, si riceverà una risposta con un codice di rilascio.
- 5. Tenendo aperta la schermata della funzione di stampa da e-mail sul dispositivo mobile, selezionare il pulsante Enter My Release Code (Inserisci il mio codice di rilascio). Si apre una finestra popup.
- 6. Nel primo campo della finestra, inserire i primi tre caratteri dell'indirizzo e-mail utilizzato per inviare l'e-mail al passaggio 3.
- 7. Nel secondo campo, inserire il codice di rilascio ricevuto al passaggio 4.
- 8. Selezionare Continue (Continua).
- 9. Si apre un'altra finestra popup che contiene un elenco di file. Si tratta dei file allegati all'e-mail. Nell'elenco è presente anche un file EML, ovvero il file che contiene il testo del corpo dell'e-mail inviata.

# Per ulteriori informazioni, rivolgersi al rivenditore Xerox di zona.

© 2022 Xerox Corporation. Tutti i diritti riservati. Xerox®, ConnecKey®, VersaLink® e Xerox Extensible Interface Platform® sono marchi di Xerox Corporation negli Stati Uniti e/o in altri paesi. BR

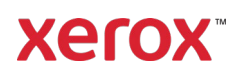

- 10. Scegliere un file dall'elenco.
- 11. Una volta tornati alla schermata di stampa, se si desidera cambiare il file

selezionato, è sufficiente toccare l'apposita icona per cambiare il file visualizzata accanto al nome del file.

- 12. Regolare le impostazioni di stampa disponibili in base alle esigenze.
- 13. Selezionare il pulsante Next (Avanti) sul dispositivo mobile.
- 14. L'app esegue il calcolo del costo del lavoro. Una volta completato il calcolo, selezionare Continue (Continua) per approvare l'esecuzione del lavoro.
- 15. Il lavoro viene avviato. Al termine del lavoro, ritirare la stampa dal vassoio di uscita del dispositivo Xerox e selezionare Do More (Fai altro) per eseguire altri lavori oppure scegliere Checkout (Pagamento) per terminare la sessione e finalizzare la transazione.

Nota: se si stampa un file tramite e-mail e si passa al pagamento, la ricevuta viene inviata automaticamente all'indirizzo e-mail indicato al passaggio 3.

# **INVIO DI FAX**

- 1. Nella schermata dell'app Web sul dispositivo mobile, selezionare Fax (Invio fax) nella schermata principale.
- 2. Tenendo aperta la schermata della funzione fax sul dispositivo mobile, inserire un numero di fax valido nel campo Fax Recipient (Destinatario fax).
- 3. Nel secondo campo, inserire l'indirizzo e-mail del destinatario del messaggio di conferma con lo stato dei documenti inviati tramite fax.
- 4. Regolare le impostazioni di invio fax disponibili in base alle esigenze.
- 5. Con un documento caricato nell'alimentatore del dispositivo Xerox®, selezionare il pulsante Start (Avvio) sul dispositivo mobile.
- 6. L'app esegue il calcolo del costo del lavoro. Una volta completato il calcolo, selezionare Continue (Continua) per approvare l'esecuzione del lavoro.

7. Il lavoro viene avviato. Al termine, il destinatario prescelto riceve il fax del documento scansito. Nell'app Web, selezionare Do More (Fai altro) per eseguire altri lavori oppure scegliere Checkout (Pagamento) per terminare la sessione e finalizzare la transazione.

#### **STAMPA DI UN FILE DA UN COMPUTER**

Prima di poter stampare un file dal proprio computer, è necessario impostare il driver di stampa e la stampante in modo che supportino questa funzione. Aprire il collegamento della Knowledge Base nella sezione Supporto di questa guida e selezionare l'elenco di controllo appropriato per la propria attività.

- 1. Nella schermata dell'app Web sul dispositivo mobile, selezionare Print (Stampa) nella schermata principale.
- 2. Quando viene visualizzata la schermata della funzione di stampa, selezionare il pulsante Print from PC (Stampa dal computer). Si apre la schermata della funzione di stampa da PC.
- 3. Selezionare il proprio nome utente o il nome del computer dall'elenco.
- 4. Individuare il file che si desidera stampare e selezionare l'icona della stampante accanto al file stesso.
- 5. Inserire il codice di accesso utilizzato per l'invio del lavoro dal driver di stampa e premere Continue (Continua).
- 6. L'app esegue il calcolo del costo del lavoro. Una volta completato il calcolo, selezionare Continue (Continua) per approvare l'esecuzione del lavoro.
- 7. Il lavoro viene avviato. Al termine del lavoro, ritirare la stampa dal vassoio di uscita del dispositivo Xerox e selezionare Do More (Fai altro) per eseguire altri lavori oppure scegliere Checkout (Pagamento) per terminare la sessione e finalizzare la transazione.

# **PAGAMENTI**

Una volta terminate le operazioni di copia, scansione, stampa o invio di file tramite fax con Workplace Kiosk, è necessario effettuare il pagamento, l'operazione che chiude la sessione e finalizza la transazione.

Quando si completa un lavoro, l'avviso di "lavoro completato" viene visualizzato nell'app Web sul dispositivo mobile. È possibile effettuare il pagamento

selezionando il pulsante Checkout (Pagamento). In alternativa, è possibile toccare il pulsante di acquisto nell'angolo superiore destro della schermata principale e delle schermate Copia, Stampa, Fax o Scansione su e-mail.

Quando si effettua il pagamento, sono disponibili tre opzioni per la ricevuta: Print My Receipt (Stampa la ricevuta), Email My Receipt (Invia la ricevuta tramite e-mail) oppure No Receipt (Nessuna ricevuta).

Se, durante la sessione, è stata scelta l'opzione di stampa del file tramite e-mail, la ricevuta viene inviata automaticamente all'indirizzo e-mail dell'utente.

# Per ulteriori informazioni, rivolgersi al rivenditore Xerox di zona.

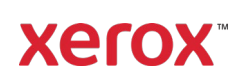